using

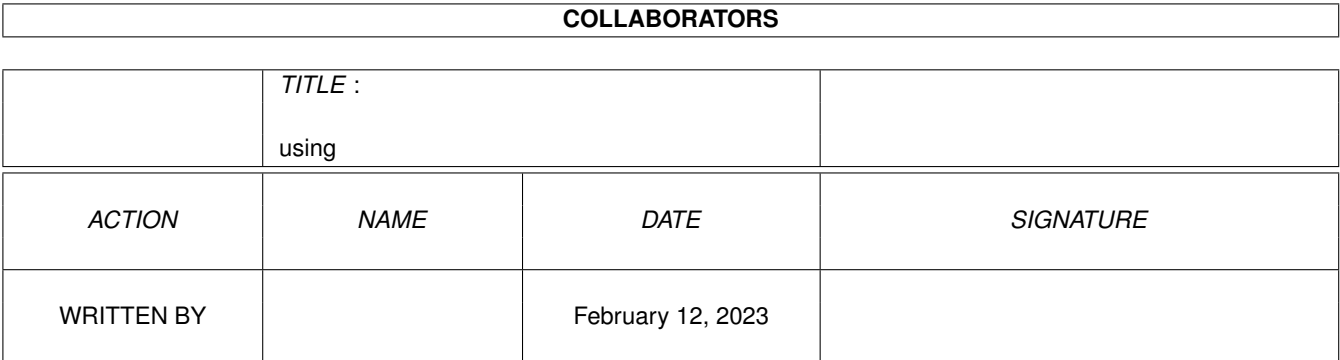

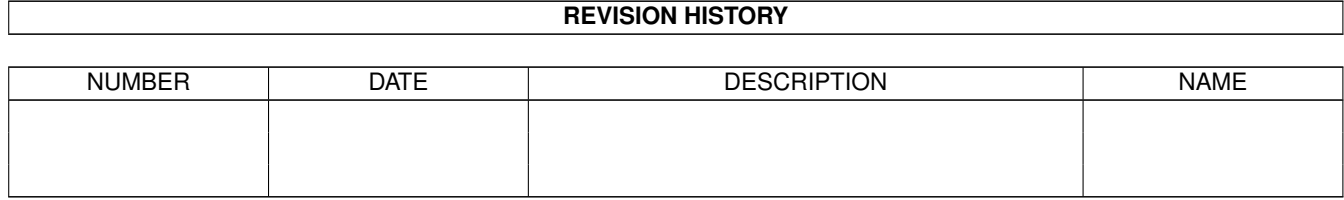

# **Contents**

## 1 using

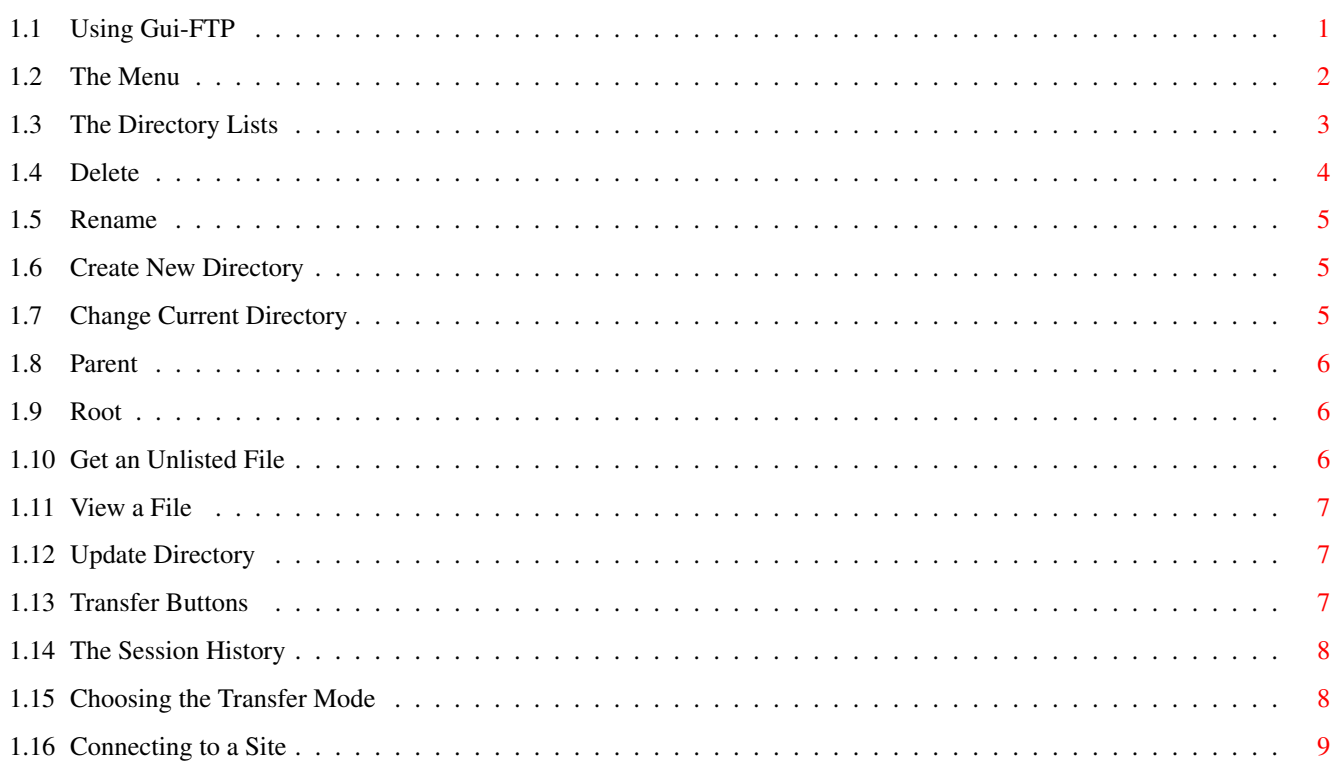

 $\mathbf 1$ 

# <span id="page-3-0"></span>**Chapter 1**

# **using**

# <span id="page-3-1"></span>**1.1 Using Gui-FTP**

## Using Gui-FTP

Gui-FTP can be started either from Workbench by double clicking its icon, or from a CLI. The tooltype array is read regardless of which method is used. If AmiTCP is not active, or Gui-FTP is unable to open its window or any of the libraries it requires, a brief error message will be displayed and the program will quit.

If started from a CLI you can give one parameter to the program; '-d'. This turns on debugging and is identical to the DEBUG tooltype described above. This is designed to provide me with information for diagnosing and fixing problems. It is not intended for general use as it will probably overwhelm you with the amount of output it produces. Debugging is no longer compiled into the program by default.

After a short pause a window will open. This window is split into roughly two sections. The top two thirds contains directory lists for the local (client) and remote (server or host) computers. The bottom third contains the session history which is a log of messages sent by the remote host in reply to commands sent by the program.

If Gui-FTP successfully opens its window it attempts to run the program 'Gui-FTP.autoexec' which is in the same directory as Gui-FTP. If present it can be an ARexx or AmigaDos script or a compiled program. Possible uses for this might be:

1. Opening a connection to a host and downloading files.

2. Decrypting the phonebook if it has beed encrypted.

[The Menu](#page-4-1) Descriptions of the menu bar functions.

[Directory Lists](#page-5-1) The two directory lists.

[History](#page-10-2) The session history.

[Tramsfer Modes](#page-10-3) How to choose the transfer mode.

[Opening a Connection](#page-11-1) How to connect to a site.

# <span id="page-4-0"></span>**1.2 The Menu**

## <span id="page-4-1"></span>The Menu

The program is controlled from a menu bar. The menu bar contains a number of menus, although not all entries in these menus are implemented yet. The unavailable options appear 'ghosted' and cannot be selected. From left to right these menus are: File About Gui-FTP Displays a copyright message and version information. Iconify Closes the main window leaving an icon on the desktop. The program remains active when iconified, and it can be accessed through its ARexx port. Double clicking the icon re-opens the window and removes the icon from the desktop. Quit Exits the program. If connected to a host, that connection is closed before quitting. Connection Open To open a connection to a site. Selecting this will opens a dialogue to get details of the site to connect to. Full details are given in section [Connecting to a Site](#page-11-1) Close This item is enabled only when connected to a site. It will close the connection. Site names Up to ten sites defined as shortcuts in the phonebook. Transfer ASCII If this menu item is selected, files will be transferred in ASCII mode. Binary If this item is selected, files will be transferred in binary mode. ASCII and Binary modes are mutually exclusive. **Options** Flush Cache Discards the contents of the directory cache. After flushing the cache, Gui-FTP must re-obtain a listing of the contents of the directory even if it has already been visited in this session. Print dir to Writes the contents of the remote directory list to the log log file so that it can be viewed later. Dump Cache This option only appears in programs compiled with debugging information included. When selected it shows the contents of the directory cache in the session

history. Commands Remote Status Shows the status of the remote host. Remote System Shows information about the remote host. Info Execute FTP This is enabled only when connected to a site. It allows command advanced users to enter FTP commands directly. Whatever is entered into the dialogue box is passed straight to the remote host. Config Phonebook ... Opens a window displaying the contents of the phonebook. This is identical to the one displayed from the dialogue displayed from the Open Site dialogue. It allows you to add, remove or alter entries in the phonebook. Window ... Allows some customisation of the gadgets displayed in the window. File Viewer Opens a dialogue that allows you to specify the program you wish to use to display files. Timeout Opens a dialogue that allows you to specify how long Gui-FTP is to wait before considering that the host is no longer reachable. Progress Bar If checked, Gui-FTP will use a progress bar to indicate the state of the transfer. If there is no checkmark beside this item, the status will be shown in the log display. Verbose Mode If checked Gui-FTP will display all commands sent to the host along with the replies received. Debugging Mode This menu item only appears in programs compiled to contain debugging information. If checked, detailed information about the internal state of the program is written to the log. This is intended for debugging the program only.

# <span id="page-5-0"></span>**1.3 The Directory Lists**

## <span id="page-5-1"></span>The Directory Lists

There are two directory lists. On the left hand side the list shows the name and either the type or the size of the items in the current local directory. The right hand list shows the same information for the current remote

directory. If you are not connected to a host this list will be blank. Above the list there is a string gadget that displays the current directory. You can alter the contents of this gadget by selecting it and editing the contents as usual. When you press the 'return' key, Gui-FTP will attempt to make this directory current. If successful, the contents of that directory will replace the previous contents of the list. If unsuccessful the gadget will revert to its previous contents. To the right of the directory gadget there is a small marked button. This is used to change directory and is described in detail in [Change Current Directory](#page-7-3) .

The items shown in the lists are selectable, although only one item from one list may be selected at any time. Due to restrictions of the gadgets used for the display it is not possible to provide multiple selection at the moment. Selecting an item in either list will highlight it, and if the item is a file one of the transfer buttons will also be enabled. Double clicking on a directory will make that directory current and the list will update to show its contents. Double clicking on a file will transfer it to or from the host as appropriate.

The lists may be scrolled using the scroll bars and arrows to the immediate right of the list.

To the right of each list there are a number of buttons. From top to bottom these are:

[Delete](#page-6-1) Delete a file or directory. [Rename](#page-7-4) Rename a file or directory. [Mkdir](#page-7-5) Create a new directory. [Parent](#page-8-3) Change to a new directory. [Root](#page-8-4) Change to a new directory. [View](#page-9-3) View a file. [Get](#page-8-5) Get a file (beside the remote list only). [Refresh](#page-9-4) Re-obtain the directory list [Transfer buttons](#page-9-5) The buttons that start a file transfer.

# <span id="page-6-0"></span>**1.4 Delete**

## <span id="page-6-1"></span>Delete

This button will only be enabled when a item is selected in the appropriate list. Clicking on this button will delete the selected item, but before it does a confirmation requester will be displayed, giving you a chance to change your mind and abort the operation if selected in error. If you answer 'Yes' to this requester the file will be deleted. The user ID you use to log into the site must have the necessary authorisation to delete files if you use this facility to delete files on the remote computer, otherwise the request will fail and a suitable error message printed in the session history.

## <span id="page-7-0"></span>**1.5 Rename**

#### <span id="page-7-4"></span>Rename

This button will only be enabled when a file is selected in the appropriate list. Clicking on this button will display a requester for you to enter the new name. Clicking on "OK" will cause the file to be renamed, while "Cancel" will abort the operation. If the file is successfully renamed the list will be refreshed.

As with delete, the user id used to log into the site must have the appropriate permission to be able to rename files, otherwise the attempt will fail and a suitable error message printed in the session history.

## <span id="page-7-1"></span>**1.6 Create New Directory**

#### <span id="page-7-5"></span>Create New Directory

Clicking on this button will display a requester into which you can enter the name of the directory to be created. When you have typed the name, clicking on 'OK' will rename the file while clicking 'Cancel' will abort the operation. If the directory is created successfully the list will be refreshed.

The name you enter can be one of the following,

· A fully qualified path, e.g. 'Work:Gui-FTP/download' or '/pub/amiga'.

· Relative to the current directory, e.g. 'comm/tcp'.

· A name with no path information (i.e. created in the current directory).

If you are creating a directory on the host, the name and path information you enter must be valid for that host. The user id you used to log in with must also have permission to create directories, otherwise the request will fail and an appropriate error message printed in the session history.

# <span id="page-7-2"></span>**1.7 Change Current Directory**

#### <span id="page-7-3"></span>Change Current Directory

This button is located to the right of the directory display above the list.

The action of this button is different for each list.

For the local list will display a a standard ASL file requester or a

replacement if you have one installed, allowing you to choose the directory. For the remote directory a requester is displayed. The string gadget in this requester allows you to type the name of the directory, or you can choose one from the listview below it. The listview shows all directories visited

on the host, and is remembered across sessions in the file 'Gui-FTP.history' This button is provided to allow you to move quickly between directories when you know the full directory path, or it is one that you regularly visit. It is considerably faster than selecting the intermediate directories from the list, particularly if the destination is several levels away.

## <span id="page-8-0"></span>**1.8 Parent**

## <span id="page-8-3"></span>Parent

Clicking on this button has no effect if the root directory is currently displayed. Otherwise the parent directory of the one displayed will be made current and its contents displayed. For example, if the directory /pub/aminet/comm/tcp is currently displayed, then after clicking on this button the directory /pub/aminet/comm will become the current directory.

## <span id="page-8-1"></span>**1.9 Root**

## <span id="page-8-4"></span>Root

Clicking on this button has no effect if the root directory is currently displayed. Otherwise the root directory will be made current and its contents displayed. For example, if the directory '/pub/aminet/comm/tcp' is currently displayed, then after clicking on this button the directory '/' will become the current directory.

# <span id="page-8-2"></span>**1.10 Get an Unlisted File**

#### <span id="page-8-5"></span>Get an Unlisted File

Some directories (such as the /priv directory on some Aminet sites) look as though they are empty when you try to list their contents. They do, however, contain files that can be downloaded if you know their names. Remember though that GuiFTP can only show you what the server lets it see, so if it won't let Gui-FTP see the contents of the directory, then GuiFTP can't show it to you.

Clicking on this button brings up a requester into which you can enter the name of a file that will be downloaded if it exists. If you have selected an item in the remote list, its name will be shown in the requester that is displayed.

# <span id="page-9-0"></span>**1.11 View a File**

## <span id="page-9-3"></span>View a File

This button is only enabled when an item is selected in the appropriate list and will invoke your preferred file viewer to view that file. If you haven't defined a viewer to Gui-FTP then this button will not be enabled.

# <span id="page-9-1"></span>**1.12 Update Directory**

## <span id="page-9-4"></span>Refresh

This button causes the directory to be re-read from the host. The current cache contents will be discarded and replaced by the new list.

# <span id="page-9-2"></span>**1.13 Transfer Buttons**

### <span id="page-9-5"></span>The Transfer Buttons

Between the two directory lists, about half way down, there are two buttons marked '->' and '<-'. These buttons represent the transfer direction. One (and only one) of these will be enabled whenever a file is selected in either list. Selecting a file in the local list will enable the '->' button. Selecting a file in the remote list will enable the '<-' button. When the transfer is started by selecting one of these buttons, the progress of the transfer is shown in the session history. The number of bytes transferred and the value this represents as a percentage of the total. To speed up transfers Gui-FTP buffers data sent to or received from the host. The displayed number of bytes transferred will be a multiple of this buffer size.

A transfer can also be started by double clicking on a file.

Transfer from Host ("<-")

This button causes the selected file in the remote list to be transferred from the host to your computer. The file will be created in the current local directory and will be given the same name as it does on the host. If the file is transferred successfully then automatic conversions will be performed on it if any are defined. See Automatic Conversions for details of the automatic conversions facility.

## Transfer to Host ("->")

Selecting this button causes the selected file in the local list to be transferred from your computer to the host. The host file will be created in the current remote directory (that is the one displayed) and will be given the same name as the file on your computer, unless that name is too long for the remote computer to handle, in which case the behaviour is implementation defined.

## <span id="page-10-0"></span>**1.14 The Session History**

#### <span id="page-10-2"></span>The Session History

Most of the bottom third of the window is taken up by the log display. It is here that messages from Gui-FTP are displayed, along with replies to commands sent to the remote server. Information and error messages generated by Gui-FTP are also shown here. All messages displayed in the log display are also written to the log file. The log file is a permanent record of all messages written to the session history. It is intended to help me to diagnose and fix problems when they occur, and provide you with details of your FTP session. At the moment the log will always be written, and will be written to AmiTCP:Gui-FTP.log. At some point in the future I intend making the location of this file, and indeed whether it is produced at all, customisable by the user.

If no log file exists when the program is run, it will be created. If it does, all output will be appended to the previous contents. It is worth keeping an eye on this file since it has a tendency to grow large quite quickly, particularly if you turn on debugging.

## <span id="page-10-1"></span>**1.15 Choosing the Transfer Mode**

#### <span id="page-10-3"></span>Chosing the Transfer Mode

The transfer mode is selected using the 'Transfer' menu. Two choices are provided, Binary and ASCII.

Binary mode must be used for transferring binary files, such as archive files (lha, .z, .gz, etc.) or executable files because this mode performs no translation of the files during transfer. There is normally no harm in transferring a text file in this mode on the Amiga. ASCII mode is intended for use when transferring text files, because the files are always transmitted with a carriage return and line feed (CRLF) sequence to end a line of text. This translation is performed even if the machine sending the file stores text files with just a single carriage return or line feed character to mark the end of a line. Using ASCII mode to transfer a binary file can result in the file being corrupted.

## <span id="page-11-0"></span>**1.16 Connecting to a Site**

<span id="page-11-1"></span>Connecting to a Site

Selecting "Open" from the "Connection" menu opens a requester that allows you to enter details of the host to which you wish to connect. Only the site name must be entered, all others are optional and take the default value noted below if omitted.

· The name of the site to try to connect to. This can be either its

name, "ftp.wustl.edu" for example, or its I.P. address in dotted decimal notation (128.252.135.4).

· The user-id to use when logging on to the host, if omitted

"anonymous" will be used.

· The password for the user-id, if omitted your e-mail address will be used.

· Account information if needed, if omitted no account information will be used.

· The initial directory on the host, if omitted it will be left to the server to choose the initial directory.

· The FTP command to use to obtain a list of files in a directory. If omitted "LIST" is used.

· The filter command to use to convert a list of the contents of a directory into a format that Gui-FTP can use. If omitted Gui-FTP will assume that directory lists will be in a format that it recognises. If Gui-FTP is unable to make a connection, for whatever reason, a message (or messages) in the session history will alert you to the fact, and may give a reason for the failure. If the server refuses connection because it limits the times of access and/or number of users, the messages sent by the server will be displayed. To the left of the site name string gadget there is a small unmarked button. Clicking on this will open the phonebook -a list of pre-defined sites along with the user ID password required to access them. The phonebook is described in detail later.